# UNITED STATES AIR FORCE

# Continuous Improvement Professional Development Registration Instructions

### **Before you begin the registration process:**

During the registration process, you will need some key pieces of information. These include:

- Your Supervisor's email address
- Your PM's (Process Manager) email address
- Your DoD ID number

To find your PM's email address using the CPI portal, please follow the steps outlined below:

- 1. Go to the CPI Portal a[t](https://cs2.eis.af.mil/sites/10944/cpi/sitepages/home.aspx) <https://cs2.eis.af.mil/sites/10944/cpi/sitepages/home.aspx>
- 2. Click on the MPO/PM link on the left.

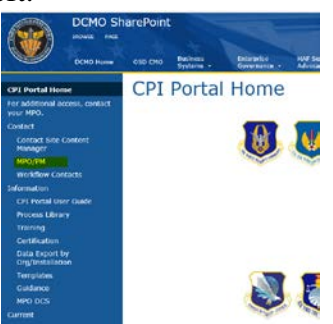

3. Filter the MPO/PM by clicking on the organization menu. The tag is to the right of organization text box on the left side. This will bring up the Select Organization menu. Expand the grouping to locate your organization. Once you have your organization found and highlighted, Select your organization by clicking the Select button. Once you have the correct organization in the select box click OK.

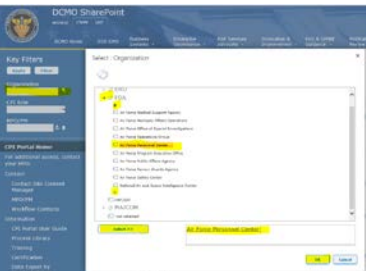

- 4. Apply the filter by clicking the "Apply" button above organization.
- 5. The list of POC appears, find the one that most closely aligns to your unit and document the email address.
- 6. With these necessary pieces of information in hand, please proceed to the next page and follow the Registration Instructions.
	- Your Supervisor's email address
	- Your PM's (Process Manager) email address
- Your DoD ID number

# **Continuous Improvement Professional Development Registration Instructions**

1. To access the Self Registration System go to HTTPS://USAF.OPUSWORKS.COM/USAF

2. Enter you .mil email address, accept the license terms and select, "CLICK TO REGISTER."

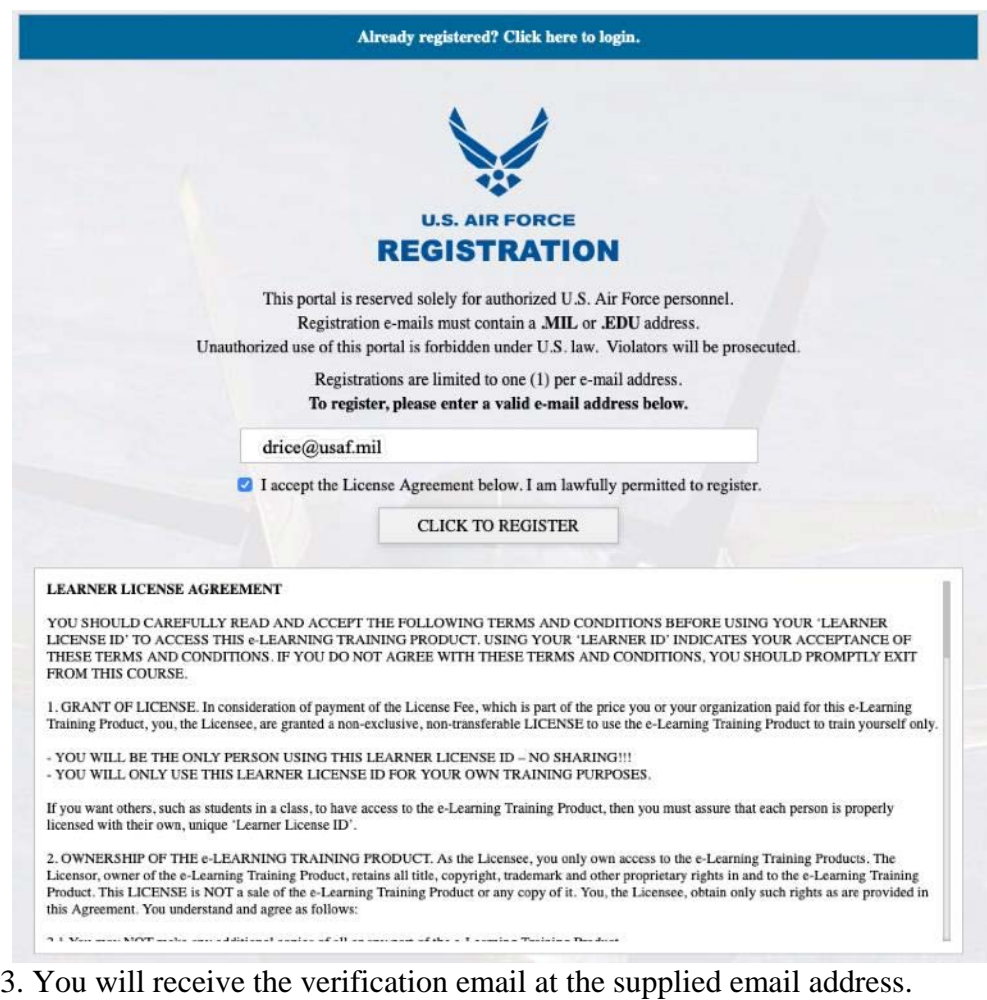

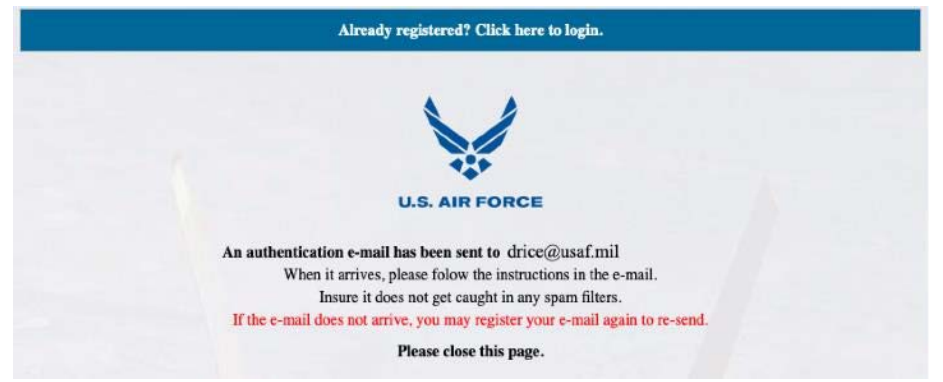

4. The verification email will contain a link to continue the registration process.

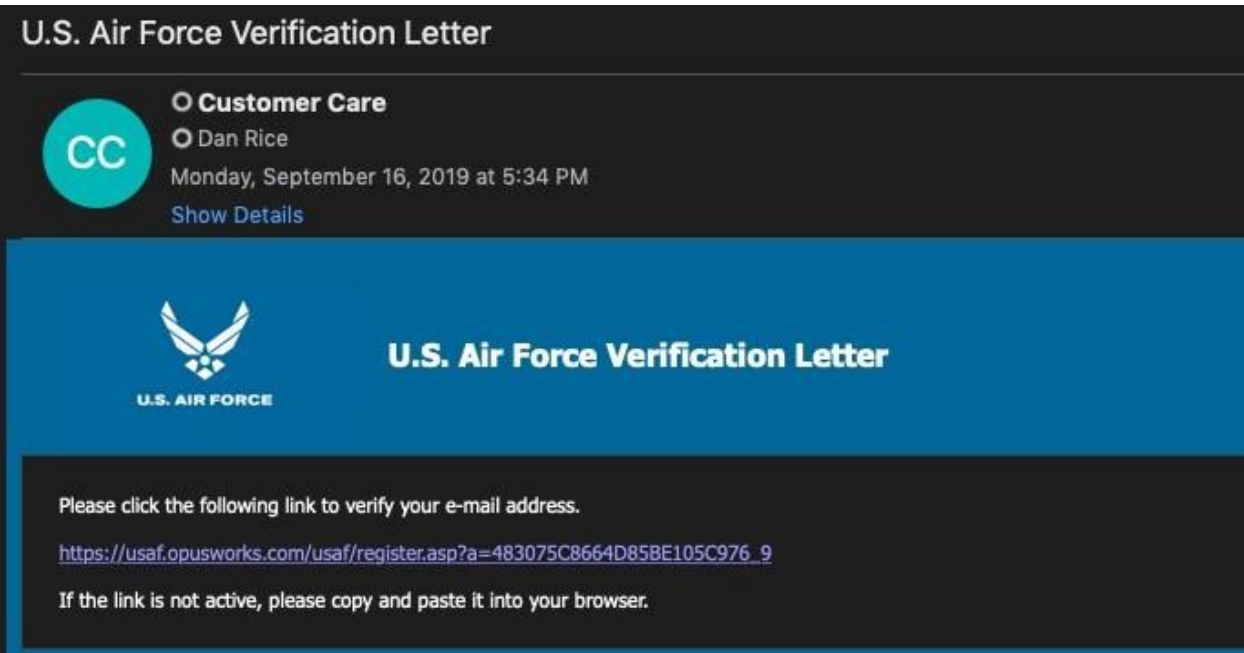

5. Following the link, first select the INSTALLATION you are assigned.

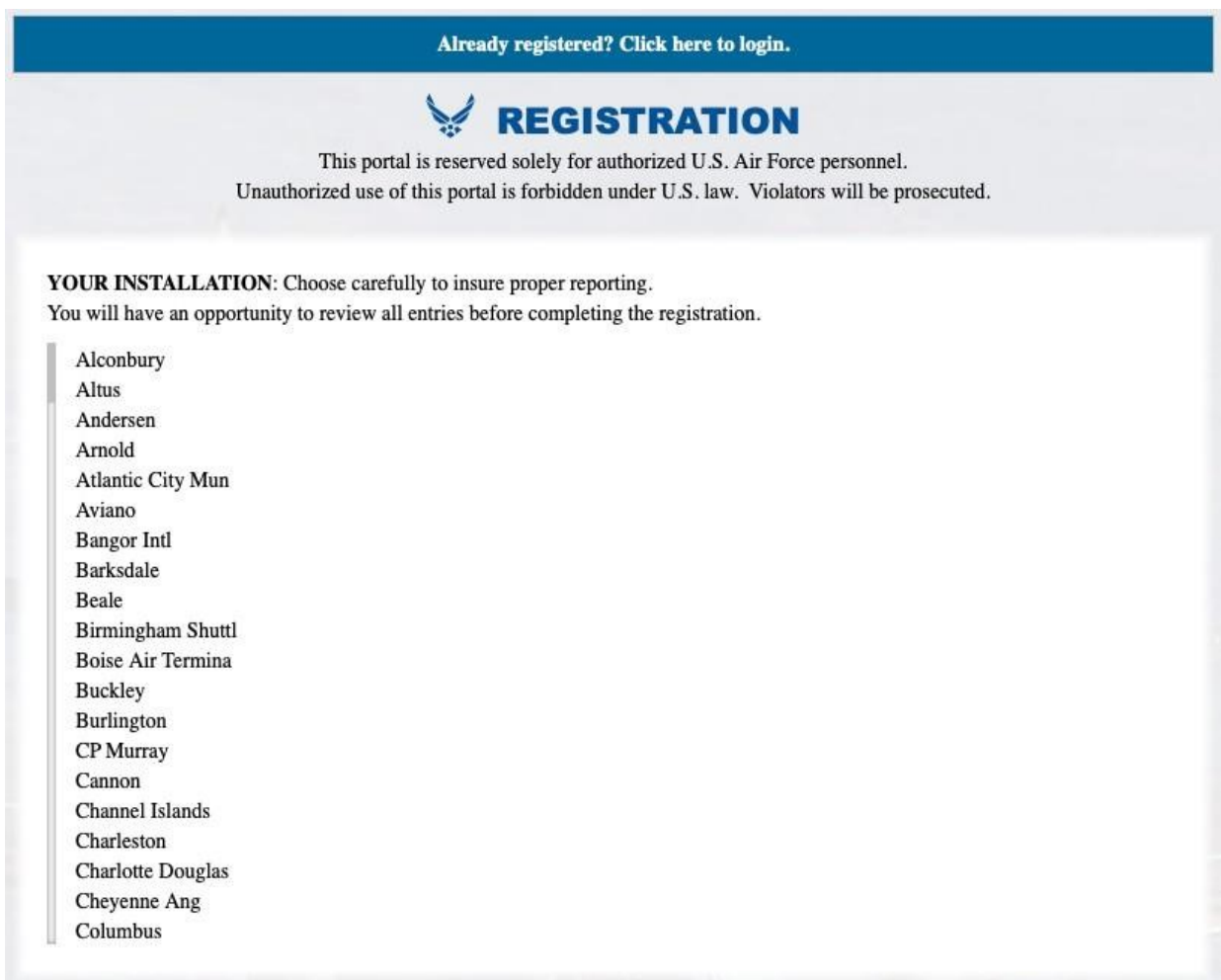

6. Next, follow the choices presented to identify your command.

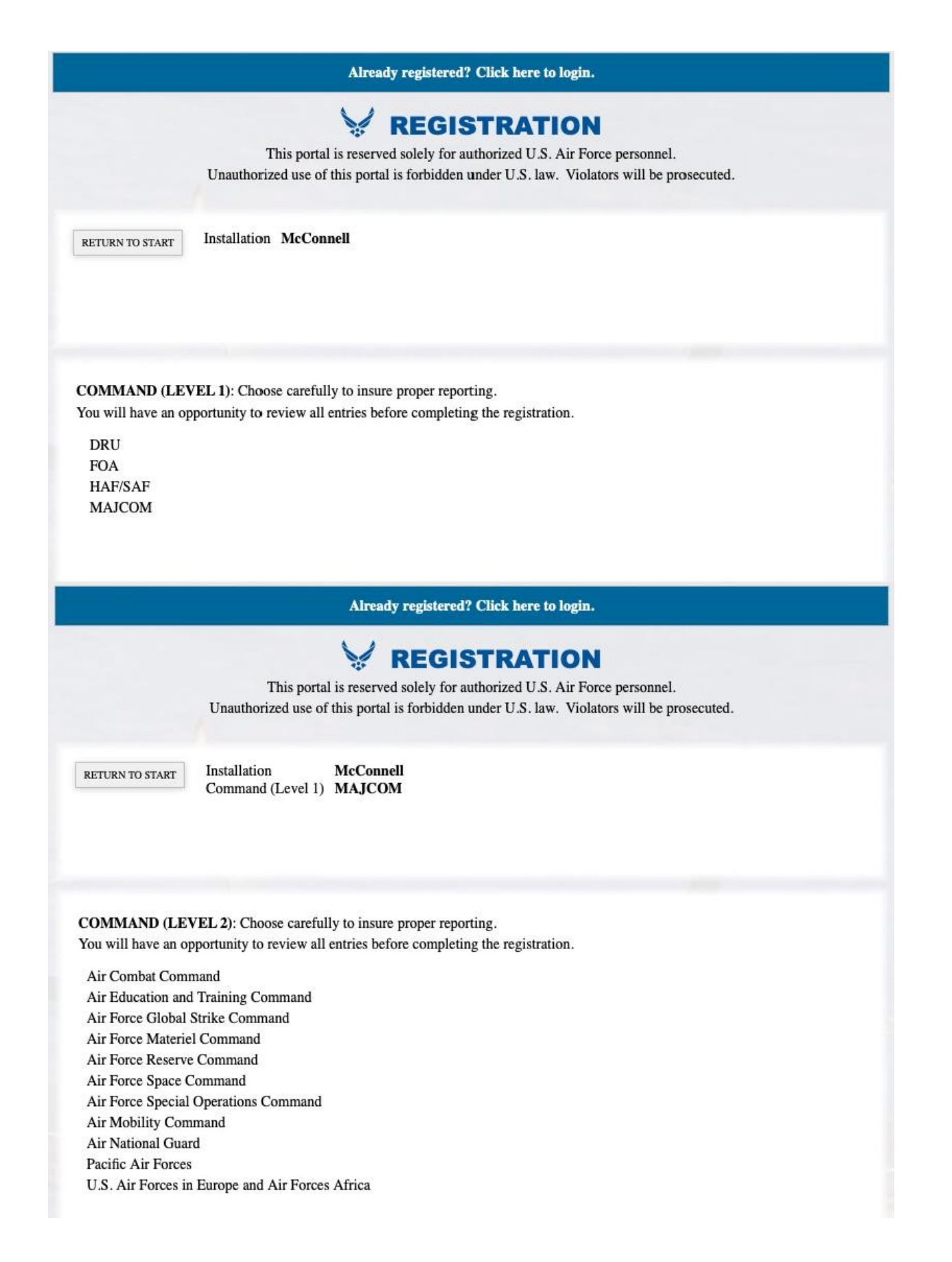

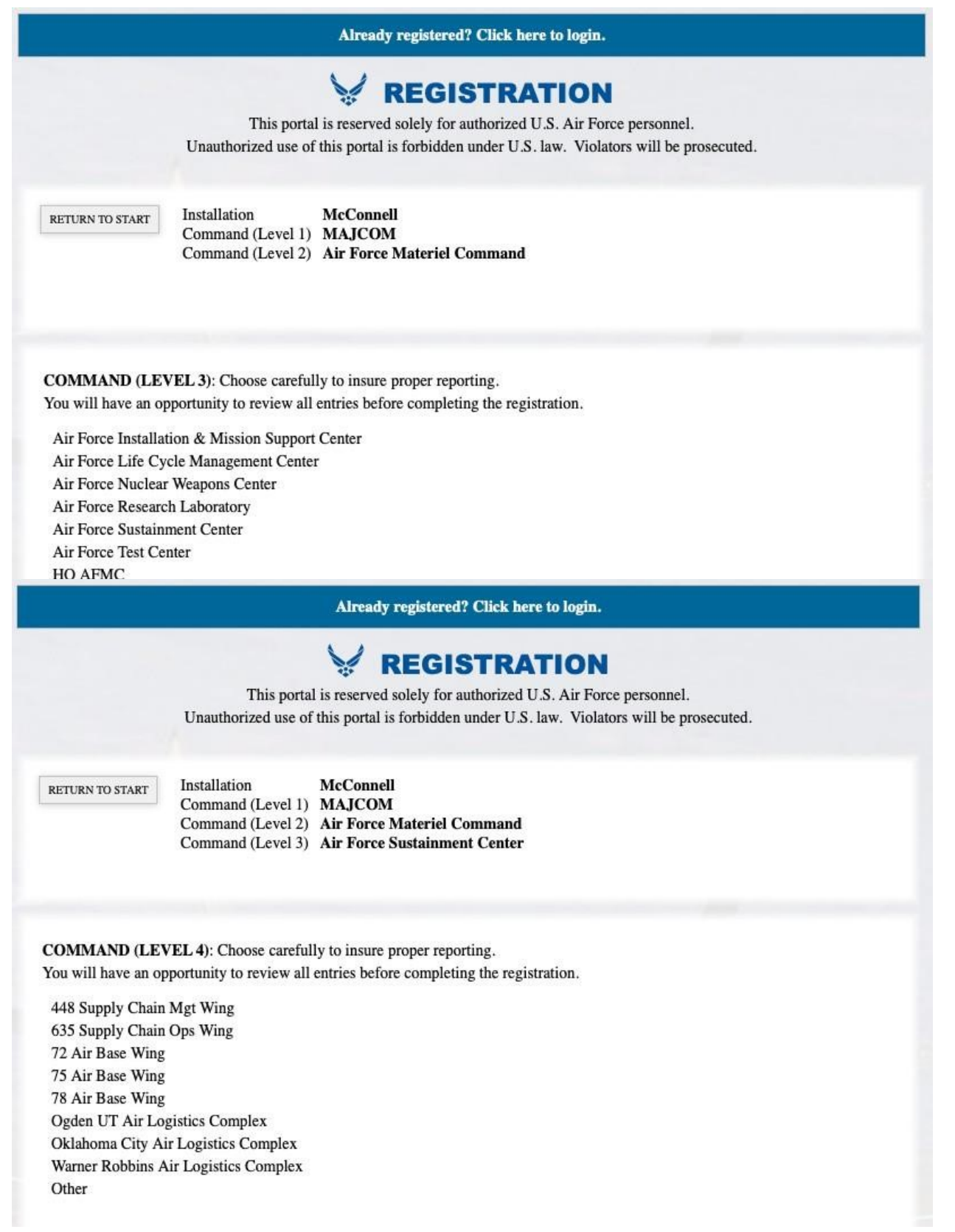

7. With your command selected, please enter the email addresses of your Supervisor and your Wing Process Manager. Then select, "CLICK TO PROCEED."

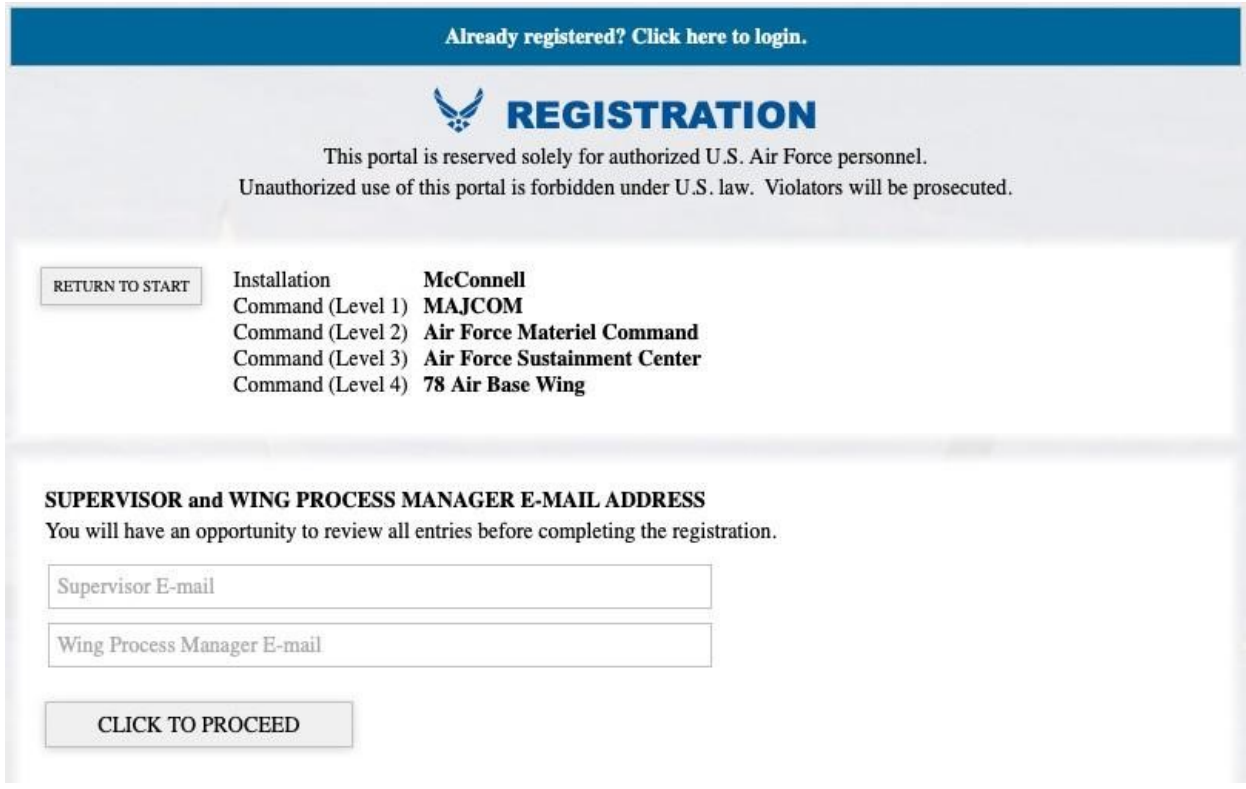

8. Enter your DOD ID number, First Name, Last Name, Mobile Phone Number. Then select your Wireless Carrier, your preferred method of contact, and contact frequency from the drop down list. Select, "CLICK TO PROCEED."

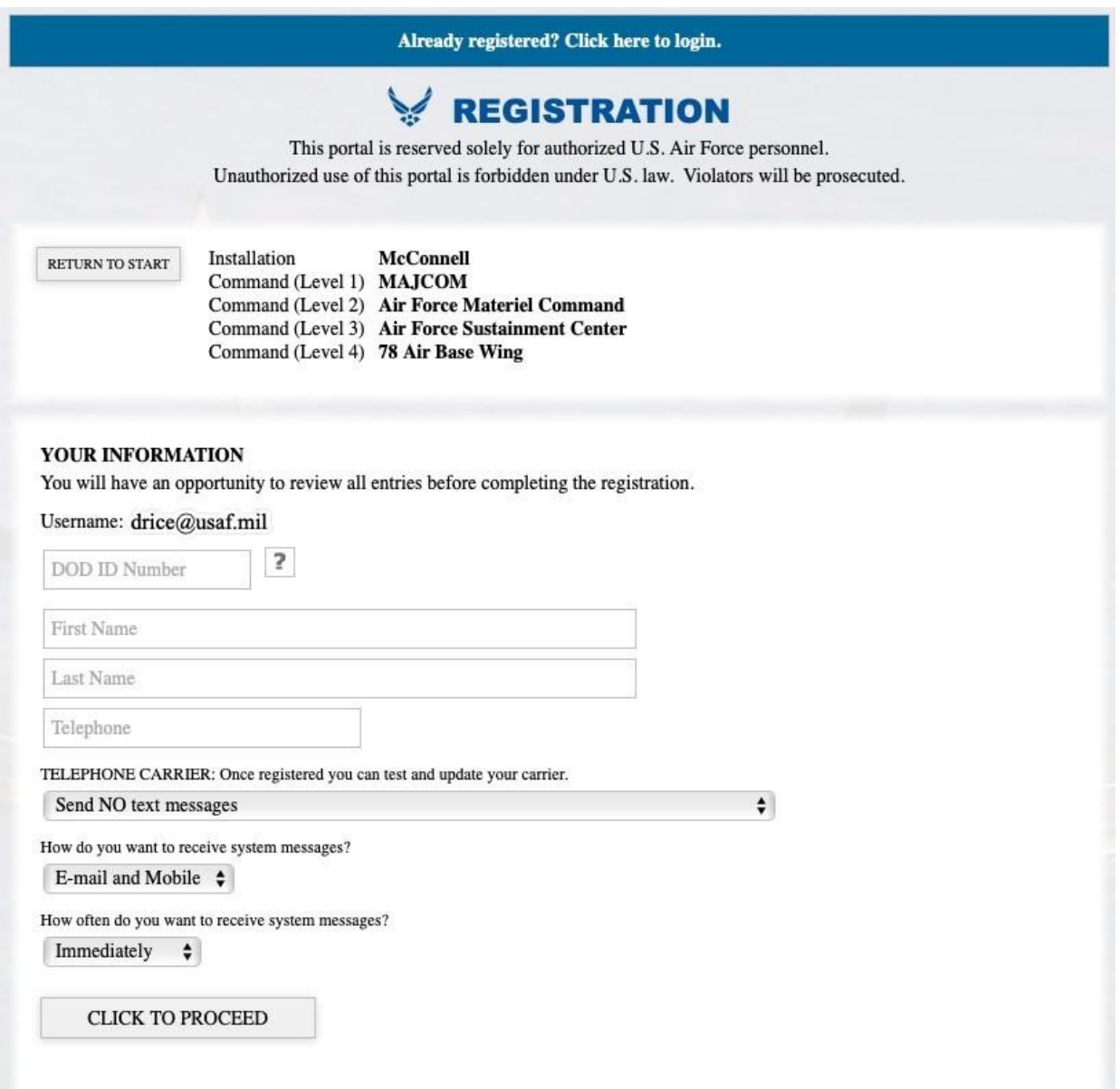

9. Next, you will select a Training Class from those available on the menu. If you have been trained prior and would simply like access to all the Training Modules, select the, "Register for independent module completion" option.

# **REGISTRATION**

This portal is reserved solely for authorized U.S. Air Force personnel. Unauthorized use of this portal is forbidden under U.S. law. Violators will be prosecuted.

Register for independent module completion.

#### **REGISTER FOR A CLASS**

You will have an opportunity to review all entries before completing the registration.

#### **USAF Green Belt - Wave 1**

Available for registration until Thursday, October 03, 2019.

Class Start Date Thursday, October 03, 2019 Class End Date Sunday, December 06, 2020

Already registered? Click here to login.

### $_{10}$  Review all vour selection. If necessary, you may start your selections over at this time. If you are satisfied with your selection, click the. **"REGISTER** NOW" button.

## **REGISTRATION**

This portal is reserved solely for authorized U.S. Air Force personnel. Unauthorized use of this portal is forbidden under U.S. law. Violators will be prosecuted.

#### **FINAL REVIEW**

#### Insure the following are correct then click REGISTER NOW. If any information is incorrect, please click RETURN TO START.

An e-mail will be sent with your temporary password.

Name **Daniel Rice** drice@usaf.mil Username DOD ID Number 1234567890 Telephone 7705521794 Verizon Carrier Message Type E-mail and Mobile Message Timing Immediately Installation McConnell Command (Level 1) **MAJCOM** Command (Level 2) Air Force Materiel Command Command (Level 3) Air Force Sustainment Center Command (Level 4) 78 Air Base Wing Supervisor E-mail Tilizood @ opturnrocks.com Wing Process Manager E-mail and the book and the book Class Name USAF Green Belt - Wave 1 REGISTER NOW RETURN TO START

11. Confirm your decision to register.

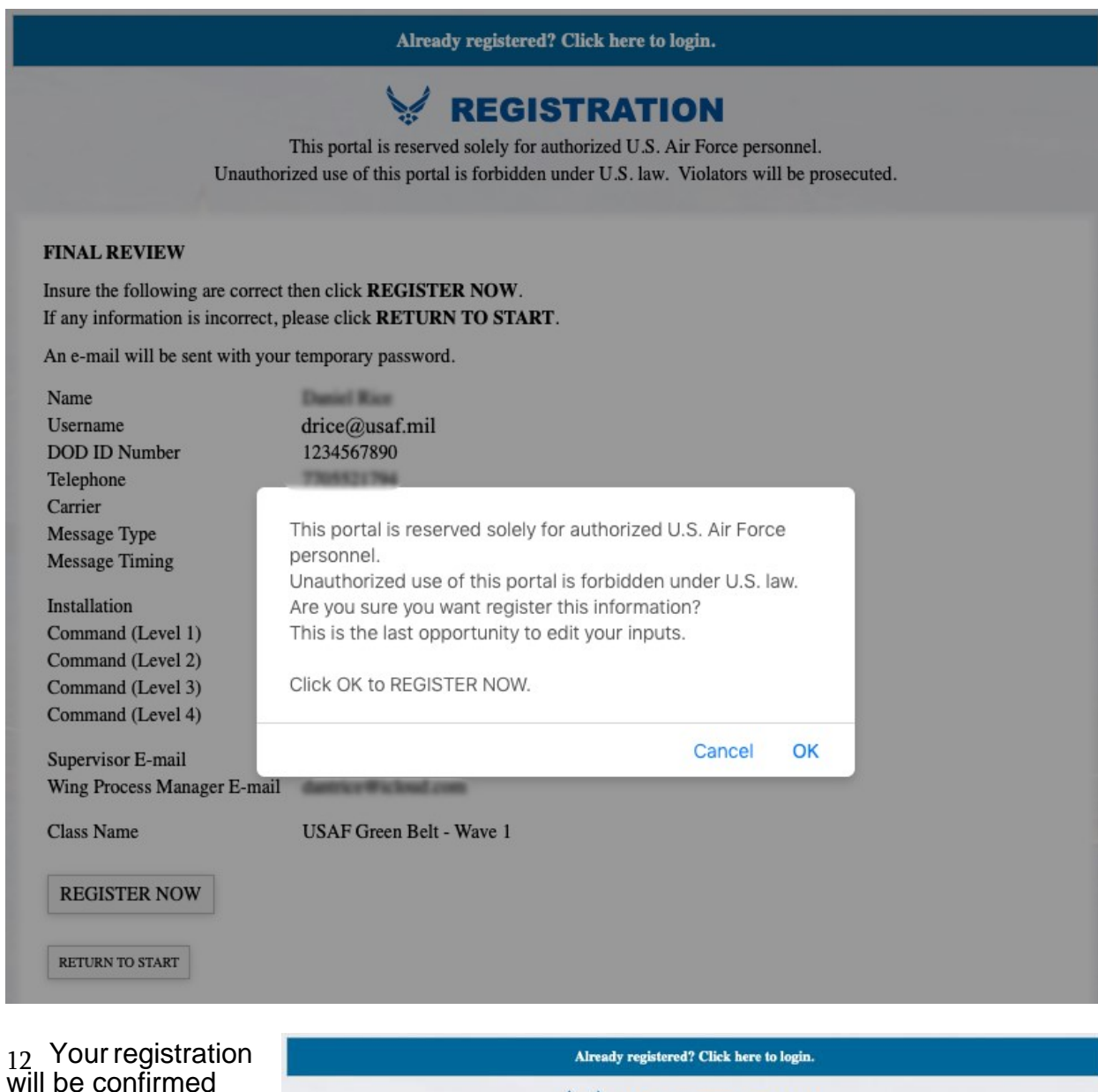

will be confirmed and an email sent to your provided email address.

**EGISTRATION** This portal is reserved solely for authorized U.S. Air Force personnel. Unauthorized use of this portal is forbidden under U.S. law. Violators will be prosecuted. YOU HAVE SUCCESSFULLY REGISTERED An e-mail has been sent with your temporary password and a link to the system. Please close this window.

13. You will receive a confirmation email with a link to the Training Portal, your User Name, and your temporary Password. Once you have logged into the USAF Portal, please click on Menu and then "My Account" to change your password.

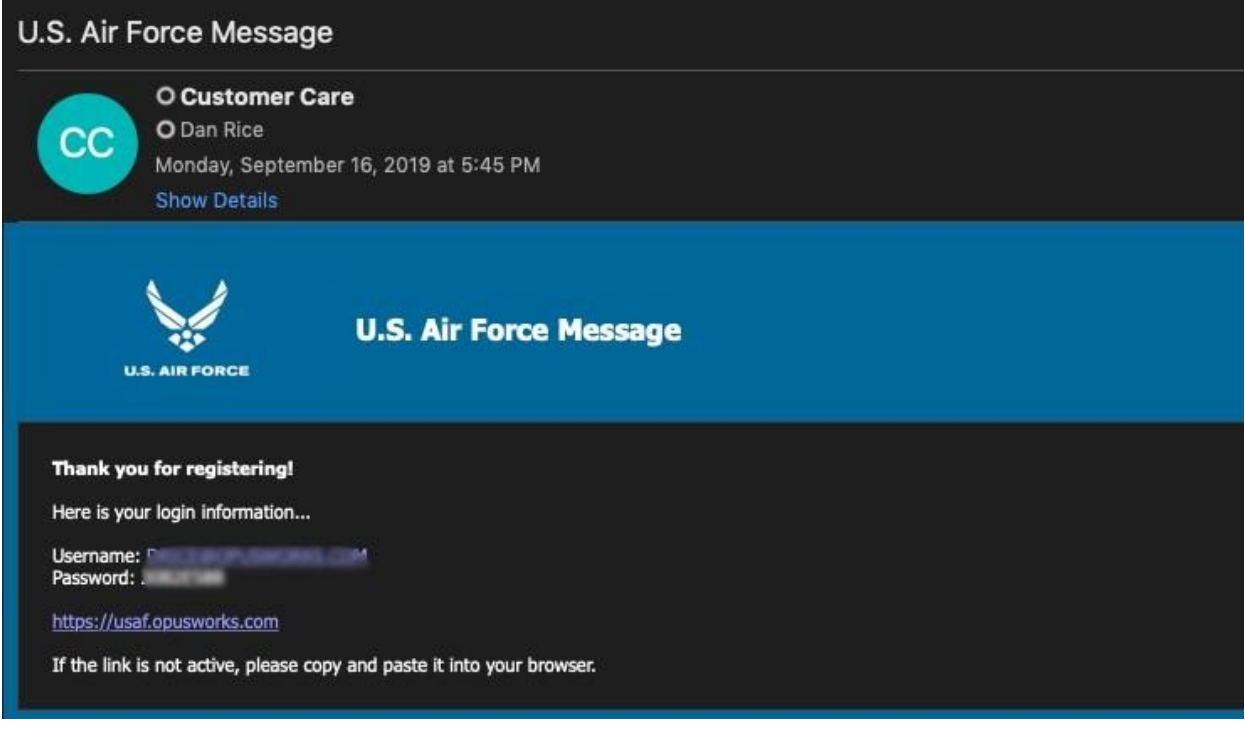

14. As you proceed with the training, look for ways your workplace might be improved using the tools, techniques, and methodologies presented in the curriculum.